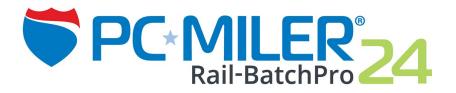

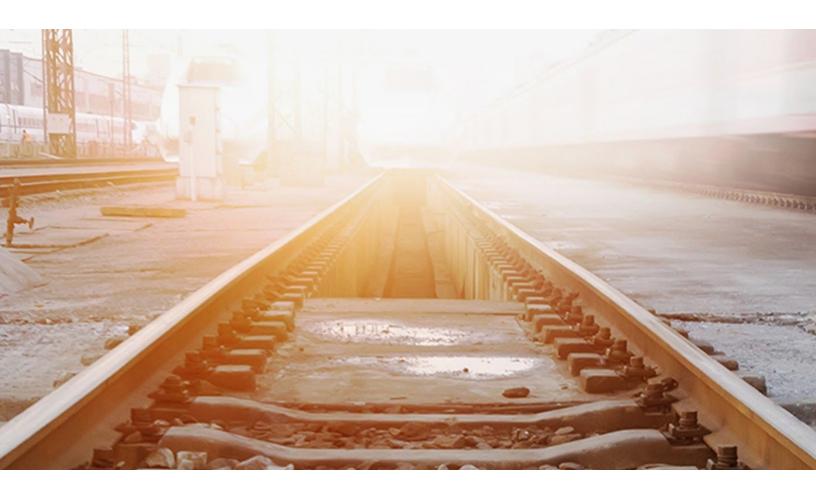

# **User Guide**

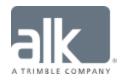

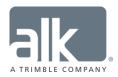

#### ALL RIGHTS RESERVED

You may print one (1) copy of this document for your personal use. Otherwise, no part of this document may be reproduced, transmitted, transcribed, stored in a retrieval system, or translated into any language, in any form or by any means electronic, mechanical, magnetic, optical, or otherwise, without prior written permission from ALK Technologies, Inc.

Copyright © 1994-2017 ALK Technologies, Inc. All Rights Reserved.

ALK Data © 2017 – All Rights Reserved.

ALK Technologies, Inc. reserves the right to make changes or improvements to its programs and documentation materials at any time and without prior notice.

PC\*MILER® and ALK®, are registered trademarks of ALK Technologies, Inc.

Microsoft and Windows are registered trademarks of Microsoft Corporation in the United States and other countries.

Xceed Toolkit and AvalonDock Libraries Copyright © 1994-2016 Xceed Software Inc., all rights reserved. The Software is protected by Canadian and United States copyright laws, international treaties and other applicable national or international laws.

Copyright 2017 Railinc Corporation. All Rights Reserved. The Centralized Station Master, Junction-Interchange Master and Mark/SCAC Register appearing in this publication may not be reproduced without express permission from Railinc.

Made with Natural Earth. Free vector and raster map data @ naturalearthdata.com.

Natural Resources Canada information licensed under the Contains information licensed under the Open Government License – Canada. <a href="http://open.canada.ca/en/open-government-licence-canada">http://open.canada.ca/en/open-government-licence-canada</a>

## **Table of Contents**

| PC*MILER® Rail END-USER LICENSE AGREEMENT                  | ii |
|------------------------------------------------------------|----|
| Chapter 1: Introduction                                    | 1  |
| 1.1 What is PC*MILER Rail?                                 |    |
| 1.2 PC*MILER Rail Route Calculation                        |    |
| 1.3 What's New in BatchPro?                                |    |
| Chapter 2: Installing PC*MILER Rail-BatchPro               | 3  |
| 2.1 Requirements                                           |    |
| 2.2 Adding BatchPro to a PC*MILER Rail Installation        |    |
| 2.3 Technical Support Options                              |    |
| 2.4 User Guides                                            |    |
| Chapter 3: Using PC*MILER Rail-BatchPro                    | 6  |
| 3.1 How Does BatchPro Work?                                | 6  |
| 3.2 How to Use BatchPro                                    | 7  |
| 3.3 Input File Requirements                                |    |
| 3.4 Configuration Files                                    |    |
| 3.5 Input File Layout Options                              |    |
| 3.6 Output Options                                         |    |
| 3.6.1 Data Options – Output Type                           |    |
| 3.6.2 Data Options – Standard Output Options               |    |
| 3.6.3 Route Options – Route Preference                     |    |
| 3.6.4 Route Options – AutoRouter Terminal Switching        |    |
| 3.7 Sample Input: One SPLC Per Line – Standard Routing     |    |
| 3.8 Sample Input: One O/D Pair Per Line – Standard Routing |    |
| 3.9 Sample Input: One O/D Pair Per Line – AutoRouting      |    |
| 3.10 Sample Input: O/D Pair With Railroads – AutoRouting   |    |
| 3.11 Options for Output Report Files                       |    |
| 3.12 Automatic Log File                                    |    |
| 3.13 Correcting Recurring Data Errors with Override Files  |    |
| 3.14 Error Messages You May Encounter                      |    |
| 3.15 Using BatchPro From the Command Line                  | 24 |
| Chapter 4: Optional Report Files                           | 26 |
| 4.1 Mileage By Railroad Carrier (.CAR)                     | 26 |
| 4.2 Mileage By Car ID and Railroad (.DET)                  |    |
| 4.3 Mileage By Car ID (.CID)                               | 27 |
| 4.4 Mileage By State or Province (.STM)                    | 28 |
| 4.5 Mileage By Carrier and State (.RRS)                    | 29 |
| 4.6 Mileage By Car ID and State/Province (.IDS)            | 30 |
| 4.7 Detailed Report (.RPT)                                 | 31 |

## PC\*MILER®|Rail END-USER LICENSE AGREEMENT

- 1. <u>Grant of License</u>: Subject to the terms, conditions, use limitations and payment of fees as set forth herein, ALK Technologies, Inc. ("ALK") grants the end-user ("You") a non-assignable, non-transferable, non-exclusive license to install and use the PC\*MILER|Rail solution(s) You have purchased ("PC\*MILER|Rail") on a single personal computer. The PC\*MILER|Rail software, data and documentation are provided for your personal, internal use only and not for resale. They are protected by copyright held by ALK and its licensors and are subject to the following terms and conditions which are agreed to by You, on the one hand, and ALK and its licensors (including their licensors and suppliers) on the other hand.
- 2. <u>Title</u>: You acknowledge that the PC\*MILER|Rail computer programs, data, concepts, graphics, documentation, manuals and other material owned by, developed by or licensed to ALK, including but not limited to program output (together, "program materials"), are the exclusive property of ALK or its licensors. You do not secure title to any PC\*MILER|Rail program materials by virtue of this license.
- 3. <u>Copies</u>: You may make one (1) copy of the PC\*MILER|Rail program materials, provided You retain such copy in your possession and use it solely for backup purposes. You agree to reproduce the copyright and other proprietary rights notices of ALK and its licensors on such a copy. Otherwise, You agree not to copy, reverse engineer, interrogate, or decode any PC\*MILER|Rail program materials or attempt to defeat protection provided by ALK for preventing unauthorized copying or use of PC\*MILER|Rail or to derive any source code or algorithms therefrom. You acknowledge that unauthorized use or reproduction of copies of any program materials or unauthorized transfer of any copy of the program materials is a serious crime and is grounds for suit for damages, injunctive relief and attorney's fees.
- 4. <u>Limitations on Transfer</u>: This license is granted to You by ALK. You may not directly or indirectly lease, sublicense, sell, disseminate, or otherwise transfer PC\*MILER|Rail or any PC\*MILER|Rail program materials to third parties, or offer information services to third parties utilizing the PC\*MILER|Rail program materials without ALK's prior written consent. To comply with this limitation, You must uninstall and deactivate PC\*MILER|Rail from your computer prior to selling or transferring that computer to a third party.
- 5. Anti-Piracy Protection: PC\*MILER|Rail may include product activation and other technology to prevent unauthorized use and copying. If provided with an install product key code (the "Product Key Code"), or any other similar mechanism, You will need to activate PC\*MILER|Rail with the associated method in order to use it. If You try to activate or install an excessive or unauthorized number of times or in an unauthorized environment, the ALK Anti-Piracy Protection may cause PC\*MILER|Rail to lock and prevent You from further activating or using PC\*MILER|Rail. Refer to ALK's help page at https://activate.alk.com for more information about our Product Activation and Anti-Piracy Protection.
- 6. <u>Limitations on Use</u>: You may not use PC\*MILER|Rail or its reports, maps, data or any of its components to create a competitive product, solution or visualization platform.
- 7. <u>Limitations on Network Access</u>: You may not allow end-users or software applications on other computers or devices to directly or indirectly access this copy of PC\*MILER|Rail via any

type of computer or communications network (including but not limited to local area networks, wide area networks, intranets, extranets, the internet, virtual private networks, Wi-Fi, Bluetooth, and cellular and satellite communications systems), using middleware (including but not limited to Citrix MetaFrame and Microsoft Terminal Server) or otherwise (including but not limited to access through PC\*MILER|Rail interface products), or install or use PC\*MILER|Rail on a network file server, without first notifying ALK, executing a written supplemental license agreement, and paying the license fee that corresponds to the number and types of uses to which access is to be allowed.

- 8. <u>Limitations on Data Extraction</u>: You may manually extract data (including but not limited to program output such as distances, maps, and reports) from PC\*MILER|Rail and use it in other applications on the same computer on which PC\*MILER|Rail is legally licensed and installed, as permitted below. You may not transfer data extracted from PC\*MILER|Rail onto any other computer or device unless You have licensed PC\*MILER|Rail for that computer or device. You agree that You will not, nor will You permit your trade partners or anyone else to, use content derived from PC\*MILER|Rail, including route line data, nor display such data or integrate such data into another provider's service, including, but not limited to, Google or Bing. You agree not to pre-fetch, retrieve, cache, index, or store any data, content, or other portion of the product output at any time, provided, however, that You may temporarily store (for less than thirty (30) days) limited amounts of such content for the sole and exclusive purpose of enhancing the performance of your implementation due to network latency, and only if You do so securely and in a manner that: (a) does not permit use of the content outside of the scope of this Agreement; (b) does not manipulate or aggregate any content or portion thereof; (c) does not prevent ALK from accurately tracking usage; and (d) does not modify attribution of the product in any way.
- 9. <u>Limitations on Mobile Communications</u>: Without limiting the generality of the foregoing, You may not transmit PC\*MILER|Rail reports through mobile communications systems such as satellite, or cellular services or to mobile devices such as computers, telematics systems, on board or mobile computers or Smartphones, handhelds, pagers, electronic recording devices or telephones without first executing a written supplemental license agreement with ALK and paying the license fee that corresponds to the number and types of devices and systems to and through which transmission is to be permitted.
- 10. <u>Limitations on Disclosure</u>: You may disclose PC\*MILER|Rail distances to trading partners, in the course of their providing services to You, for specific origin-destination moves for which You provide transportation services and use PC\*MILER|Rail distances as a basis for payment. You may not make any other disclosure of PC\*MILER|Rail programs and materials, including, but not limited to, program output, to anyone outside the legal entity that paid for and holds this license, without prior written permission of ALK. You acknowledge that the PC\*MILER|Rail programs and materials, developed by or licensed to ALK are very valuable to ALK and its licensors, and their use or disclosure to third parties, except as permitted by this license or by a written supplemental license agreement with ALK, is strictly prohibited.
- 11. <u>Security</u>: You agree to take reasonable and prudent steps to safeguard the security of the PC\*MILER|Rail program materials and to notify ALK immediately if You become aware of the theft or unauthorized possession, use, transfer or sale of the PC\*MILER|Rail program materials licensed to You by ALK.
- 12. <u>Acceptance</u>: You are deemed to have accepted the PC\*MILER|Rail program materials upon receipt.
- 13. Warranties: ALK represents and warrants that:

- a) For ninety (90) days from date of purchase, PC\*MILER|Rail, when delivered and properly installed, will function substantially according to its specifications on a computer purchased independently by You.
- b) For ninety (90) days from date of purchase, the software media on which ALK provides PC\*MILER|Rail to You will function substantially free of errors and defects. ALK will replace defective media during the warranty period at no charge to You unless the defect is the result of accident, abuse, or misapplication of the product.
- c) THE FOREGOING WARRANTIES ARE IN LIEU OF ALL OTHER WARRANTIES EXPRESS OR IMPLIED, INCLUDING WITHOUT LIMITING THE GENERALITY OF THE FOREGOING ANY WARRANTY OF MERCHANTABILITY OR FITNESS FOR A PARTICULAR USE. THE PC\*MILER|RAIL PROGRAM, DATA AND DOCUMENTATION IS SOLD "AS IS". IN NO EVENT SHALL ALK OR ITS LICENSORS BE LIABLE FOR ANY INDIRECT, SPECIAL OR CONSEQUENTIAL DAMAGES SUCH AS, BUT NOT LIMITED TO, LOSS IN CONNECTION WITH OR ARISING OUT OF THE EXISTENCE OF THE FURNISHING, FUNCTIONING OR USE OF ANY ITEM OF SOFTWARE, DATA OR SERVICES PROVIDED FOR IN THIS AGREEMENT. IN NO EVENT SHALL DAMAGES TO WHICH ALK MAY BE SUBJECT UNDER THIS AGREEMENT EXCEED THE CONTRACT PRICE. THIS WARRANTY SHALL NOT ACCRUE TO THE BENEFIT OF THIRD PARTIES OR ASSIGNEES.
- 14. <u>Disclaimer</u>: The data may contain inaccurate, incomplete or untimely information due to the passage of time, changing circumstances, sources used and the nature of collecting comprehensive geographic data, any of which may lead to incorrect results. PC\*MILER|Rail's suggested routings and distances data are provided without a warranty of any kind. The user assumes full responsibility for any delay, expense, loss or damage that may occur as a result of their use.

This data is provided to You "as is", and You agree to use it at your own risk. ALK and its licensors (and their licensors and suppliers) make no guarantees, representations or warranties of any kind, express or implied, arising by law or otherwise, including but not limited to, content, quality, accuracy, completeness, effectiveness, reliability, fitness for a particular purpose, usefulness, use or results to be obtained from this Data, or that the Data or server will be uninterrupted or error-free.

- 15. Termination: This Agreement will terminate immediately upon any of the following events:
- a) If You seek an order for relief under the bankruptcy laws of the United States or similar laws of any other jurisdiction, or a composition with or assignment for the benefit of creditors, or dissolution or liquidation, or if proceedings under any bankruptcy or insolvency law are commenced against You and are not discharged within thirty (30) calendar days.
- b) If You materially breach any terms, conditions, use limitations, payment obligations, or any other terms of this Agreement.
- c) Upon expiration of any written supplemental license agreement between You and ALK of which this license is a part.
- 16. <u>Obligations on Termination</u>: Termination or expiration of this Agreement shall not be construed to release You from any obligations that existed prior to the date of such termination or expiration.
- 17. <u>Hold Harmless and Indemnity</u>: To the maximum extent permitted by applicable law, You agree to hold harmless and indemnify ALK and its parent company, subsidiaries, affiliates, officers, agents, licensors, owners, co-branders, other partners, and employees from and

against any third party claim (other than a third party claim for Intellectual Property Rights) arising from or in any way related to your use of PC\*MILER|Rail, including any liability or expense arising from all claims, losses, damages (actual and/or consequential), suits, judgments, litigation costs and attorney's fees, of every kind and nature. ALK shall use good faith efforts to provide You with written notice of such claim, suit or action.

- 18. <u>Limitations on Export</u>: You hereby expressly agree not to export PC\*MILER|Rail, in whole or in part, or any data derived therefrom, in violation of any export or other laws or regulations of the United States.
- 19. <u>Aggregated Data</u>: ALK may, from time to time, share information about You with parent and sister or affiliated companies for business purposes and when necessary for it to perform work under this End User License Agreement. In addition, ALK may, and is hereby authorized to, use, share and provide certain aggregated, non-identifiable information derived from Your use of PC\*MILER|Rail to third parties.
- 20. <u>Internet-Based Services Components:</u> Certain features of PC\*MILER|Rail require connection to the Internet directly or through a wireless connection in order to function. Such features may result in the transfer of certain data over such connection, which may or may not be encrypted. You are solely responsible for obtaining any necessary Internet, data or wireless subscription plans with the applicable service providers and You must comply with applicable third party terms of agreement when using PC\*MILER|Rail. You further acknowledge that ALK is not responsible for the availability of the Internet or wireless connections or the security or integrity of data transmitted over such connections.
- 21. <u>Technical Support</u>: For one (1) year from date of purchase, ALK will provide You technical support on the PC\*MILER|Rail product(s) purchased to those that are current on their payment.
- 22. Additional Use Terms, Conditions, Restrictions and Obligations: This agreement and your use of PC\*MILER|Rail is expressly subject to the ALK Privacy Policy and the ALK End User License Agreement Terms and Conditions ("EULA") set forth below. YOU ACKNOWLEDGE AND AGREE THAT YOU MAY NOT USE PC\*MILER|RAIL IF YOU DO NOT ACCEPT THE TERMS AND CONDITIONS OF THE ALK EULA AND YOU ACKNOWLEDGE THAT YOU HAVE REVIEWED AND ACCEPT THE TERMS AND CONDITIONS OF THE ALK EULA BY INSTALLING OR ACTUALLY USING PC\*MILER|RAIL.
- 23. <u>Copyright</u>: United States copyright law and international treaty provisions protect PC\*MILER|Rail and the data transmitted by PC\*MILER|Rail. You agree that no title to the intellectual property in PC\*MILER|Rail or the data is transferred to You. You further acknowledge that title and ownership rights will remain the exclusive property of ALK or its licensors, and You will not acquire any rights to PC\*MILER|Rail or the data except as expressly set out in this license. You agree that any copies of PC\*MILER|Rail will contain the same proprietary notices that appear on and in PC\*MILER|Rail. The Copyright to PC\*MILER|Rail is held by ALK Technologies, Inc., 1 Independence Way, Princeton, NJ 08540 USA. Full contact details are available at www.alk.com.
- 24. <u>Miscellaneous</u>: This agreement shall be construed and applied in accordance with the laws of the State of New Jersey. The Courts of the State of New Jersey shall be the exclusive forum for all actions or interpretation pertaining to this agreement. Any amendments or addenda to this agreement shall be in writing executed by all parties hereto. This is the entire agreement between the parties and supersedes any prior or contemporaneous agreements or understandings. Should any provision of this agreement be found to be illegal or unenforceable,

then only so much of this agreement as shall be illegal or unenforceable shall be stricken and the balance of this agreement shall remain in full force and effect.

25. Changes to Terms: ALK may revise or modify these terms, or any additional terms that apply, from time to time without notice to you, for example, reflect changes to the law or changes to PC\*MILER|Rail. The revised or modified terms will be effective immediately. Your continued use of PC\*MILER|Rail are subject to the most current effective version of these terms. If You do not agree to the revised or modified terms, You should discontinue your use of PC\*MILER|Rail.

These terms control the relationship between ALK and You. They do not create any third party beneficiary rights. If You do not comply with these terms, and ALK does not take action right away, this doesn't mean that ALK is giving up any rights that we may have (such as taking action in the future). If it turns out that a particular term is not enforceable, this will not affect any other terms.

26. <u>Date</u>: This EULA was last updated on November 1, 2017. Visit www.pcmiler.com/eula for updated terms.

#### **General Content Terms and Conditions**

The following terms shall apply to the use of map data for the countries specified below to the extent that your product and/or services uses map data for each respective country:

#### **FOR ALK DATA**

This End User License Agreement applies to ALK Data included in PC\*MILER|Rail if any, as well as to ALK data You obtain separately that is formatted for use with your Software.

The data ("Data") is provided for your personal, internal use only and not for resale. It is protected by copyright, and is subject to the following terms and conditions which are agreed to by You, on the one hand, and ALK Technologies, Inc. ("ALK") and its licensors (including their licensors and suppliers) on the other hand.

© 2017 ALK. All rights reserved.

Personal Use Only: "You" means you as an End-user or as a "Company" on behalf of its End-Users which are subject to either a Non-Disclosure Agreement as employees or a License Agreement that contains the same restrictions as herein as a Value Added Reseller. Also as used in this EULA "personal use" can also be understood in more general terms as for a Company's use. You agree to use this Data together with PC\*MILER|Rail for the solely personal, non-commercial purposes for which you were licensed, and not for service bureau, time-sharing or other similar purposes. Accordingly, but subject to the restrictions set forth in the following paragraphs, you may copy this Data only as necessary for your personal use to (i) view it, and (ii) save it, provided that you do not remove any copyright notices that appear and do not modify the Data in any way. You agree not to otherwise reproduce copy, modify, decompile, disassemble or reverse engineer any portion of this Data, and may not transfer or distribute it in any form, for any purpose, except to the extent permitted by mandatory laws.

Restrictions: Except where you have been specifically licensed to do so by ALK in the case of an integrated solution bundled or intended for use with specific smartphones, similar mobile

communication device(s) or personal navigation device(s), and without limiting the preceding paragraph, you may not use this Data (a) with any products, systems, or applications installed or otherwise connected to or in communication with vehicles, capable of vehicle navigation, positioning, dispatch, real time route guidance, fleet management or similar applications; or (b) with or in communication with any positioning devices or any mobile or wireless-connected electronic or computer devices, including without limitation cellular phones, smartphones, palmtop and handheld computers, pagers, and personal digital assistants or PDAs. You may not use PC\*MILER|Rail or its reports, maps, data or any of its components to create a competitive product, solution or visualization platform.

<u>Warning</u>: The Data may contain inaccurate, untimely or incomplete information due to the passage of time, changing circumstances, sources used and the nature of collecting comprehensive geographic data, any of which may lead to incorrect results. The Highway Data is based on official highway maps, the Code of Federal Regulations, and information provided by state governments and other licensors. It is provided without a warranty of any kind. The user assumes full responsibility for any delay, expense, loss or damage that may occur as a result of use of the Data.

<u>No Warranty</u>: This Data is provided to you "as is", and you agree to use it at your own risk. ALK and its licensors (and their licensors and suppliers) make no guarantees, representations or warranties of any kind, express or implied, arising by law or otherwise, including but not limited to, content, quality, accuracy, completeness, effectiveness, reliability, fitness for a particular purpose, usefulness, use or results to be obtained from this Data, or that the Data or server will be uninterrupted or error-free.

<u>Disclaimer of Warranty</u>: ALK AND ITS LICENSORS (INCLUDING THEIR LICENSORS AND SUPPLIERS) DISCLAIM ANY WARRANTIES, EXPRESS OR IMPLIED, OF QUALITY, PERFORMANCE, MERCHANTABILITY, FITNESS FOR A PARTICULAR PURPOSE OR NON-INFRINGEMENT. Some States, Territories and Countries do not allow certain warranty exclusions, so to that extent the above exclusion may not apply to you.

Disclaimer of Liability: ALK AND ITS LICENSORS (INCLUDING THEIR LICENSORS AND SUPPLIERS) SHALL NOT BE LIABLE TO YOU: IN RESPECT OF ANY CLAIM, DEMAND OR ACTION, IRRESPECTIVE OF THE NATURE OF THE CAUSE OF THE CLAIM, DEMAND OR ACTION ALLEGING ANY LOSS, INJURY OR DAMAGES, DIRECT OR INDIRECT, WHICH MAY RESULT FROM THE USE OR POSSESSION OF THE INFORMATION; OR FOR ANY LOSS OF PROFIT, REVENUE, CONTRACTS OR SAVINGS, OR ANY OTHER DIRECT, INDIRECT, INCIDENTAL, SPECIAL OR CONSEQUENTIAL DAMAGES ARISING OUT OF YOUR USE OF OR INABILITY TO USE THIS INFORMATION, ANY DEFECT IN THE INFORMATION, OR THE BREACH OF THESE TERMS OR CONDITIONS, WHETHER IN AN ACTION IN CONTRACT OR TORT OR BASED ON A WARRANTY, EVEN IF ALK OR ITS LICENSORS HAVE BEEN ADVISED OF THE POSSIBILITY OF SUCH DAMAGES. Some States, Territories and Countries do not allow certain liability exclusions or damages limitations, so to that extent the above may not apply to you.

<u>Export Control</u>: You agree not to export from anywhere any part of the Data provided to you or any direct product thereof except in compliance with and with all licenses and approvals required under, applicable export laws, rules and regulations.

<u>Entire Agreement</u>: These terms and conditions constitute the entire agreement between ALK (and its licensors, including their licensors and suppliers) and you pertaining to the subject

matter hereof, and supersedes in their entirety any and all written or oral agreements previously existing between us with respect to such subject matter.

Governing Law: The above terms and conditions shall be governed by the laws of the State of New Jersey. The courts of the State of New Jersey shall have exclusive jurisdiction to settle any and all disputes, claims and actions arising from or in connection with the Data provided to you hereunder. You agree to submit to such jurisdiction.

## Introduction

**P**C\*MILER®|Rail-BatchPro<sup>TM</sup> is a batch processing module created for use with ALK's PC\*MILER|Rail. It can be launched from within another application, giving PC\*MILER|Rail the power and flexibility to handle the processing of large volumes of origin-destination records. Using an input file of car location messages (CLMs) or similarly formatted data, BatchPro enables PC\*MILER|Rail to calculate the distance between locations identified on a single record (single line) or adjacent records. As part of this process, BatchPro can also generate report files that summarize mileage activity by car ID, state/province and railroad carrier.

**NOTE:** It is possible to create an extensive mileage database with BatchPro. Under the provisions of your license agreement, any such database must remain on the same computer platform on which PC\*MILER|Rail is installed. The transfer or porting of data to another computer platform or to a third party is strictly prohibited without the written consent of ALK Technologies, Inc.

## 1.1 What is PC\*MILER|Rail?

PC\*MILER|Rail is point-to-point rail routing and mileage software. Its powerful North American rail network contains close to **200,000 miles of rail line**, **49,100 active freight stations**, **850 active rail carriers**, and over **4,100 unique junction interchanges**. PC\*MILER|Rail provides rail routes and mileage for rate determination and negotiation, equipment management, rail car mileage auditing, and carrier selection.

Through ALK's close working relationship with all major railroads, PC\*MILER|Rail features the industry-leading electronic representation of current North American railroad routes and mileage. For over 30 years, ALK's railroad database has proven to be an accurate source for determining the routes and mileage used in processing the U.S. Surface Transportation Board's Carload Waybill Sample. It has also been used in numerous traffic diversion studies and in a variety of costing applications. ALK's railroad database is widely used by virtually all major railroads and rail car lessors.

PC\*MILER|Rail generates routes and determines mileage between any two rail-served locations in North America. Each location can be identified by station name and state abbreviation or by commonly used geographic codes.

With PC\*MILER|Rail you can quickly calculate the **Shortest** route (least distance) and/or the **Practical** route (based on historical operations) between any

two points. You may specify interline junctions or let PC\*MILER|Rail choose junctions by weighing location versus gateway importance. A **Fuel Surcharge** routing option is provided to accommodate the Surface Transportation Board ruling on mileage-based fuel surcharge calculations. Routings for **Intermodal**, **Coal/Bulk** and multi-level **Auto Rack** trains are also included.

## 1.2 PC\*MILER|Rail Route Calculation

PC\*MILER|Rail uses a minimum impedance routing program for computing routes. The link impedance used in route calculations is derived as distance multiplied by a cost factor, which essentially corresponds to route quality. High density mainlines are given a lower link cost, while medium density mainline, medium density branchline, and low density branchline have higher cost factors. The minimum impedance route between any two nodes (geographic locations) on ALK's Rail Network is the sequence of links whose impedance sum is less than that of any other sequence of links.

For interline routes calculated from the AutoRouter, junction interchange impedances are added to link impedances. The junction impedance for the forwarding and receiving railroads is based on the historic volume of traffic interchanged at that junction to/from those railroads.

Link costs and junction costs may be different for each of the PC\*MILER|Rail routing types. Additionally, the link costs are adjusted to accommodate any directional routing arrangements.

All the various cost factors have been derived from extensive research using railroad timetables, maps provided by railroads, the *Official Railway Guide*, *Official Railroad Station List*, railroad atlases, city and county maps, and articles from railroad industry resources. ALK has periodically updated these costs over the years to maintain a good match with current realistic routes.

See section 3.6, *Output Options*, for a description of **route formulas** and **other route options** that affect how rail lines and junctions are selected for a route, total route mileage, and (with AutoRouting) the number of routes that are generated.

#### 1.3 What's New in BatchPro?

**Version 24:** PC\*MILER|Rail BatchPro's new application, **batchrailcmd.exe**, streamlines the process of running BatchPro from your PC's command line – without the overhead of a user interface. This feature is useful for scheduled runs, running a sequence of batch files, or for running BatchPro from another application – for example, executing an overnight batch run from your scheduler. See Section 3.15 for a description.

## Installing PC\*MILER|Rail-BatchPro

**P**C\*MILER|Rail-BatchPro is an add-on product that can be installed when you install PC\*MILER|Rail or at a later time. See section 2.2 below if you already have a base installation of PC\*MILER|Rail 24 and are adding BatchPro.

To install a full PC\*MILER|Rail 24 installation with the BatchPro add-on, see your *PC\*MILER|Rail User's Guide* or *Getting Started Guide* for complete instructions.

## 2.1 Requirements

- An installation of PC\*MILER|Rail Version 24.
- PC/LAN Windows® (Windows 7, 8 or 10; and Windows Server 2008, 2012 and 2016, and Terminal Servers includes 64-bit support.)
- PC with a 1.5-2 GHz processor or networked personal computers.
- An additional 1 MB free on your hard disk (in addition to 700 MB required for the PC\*MILER|Rail database).
- 512 MB RAM required, 1 GB recommended for standard desktop.

## 2.2 Adding BatchPro to a PC\*MILER|Rail Installation

If you are purchasing and installing the BatchPro module after PC\*MILER|Rail has already been installed, follow the steps below:

First, call **PC\*MILER Sales** at **800.377.6453** (or 1.609.683.0220 outside of the U.S.), 9:00am-5:00 pm EST, Monday-Friday to purchase the product and obtain a new Product Key Code to license and install the new solution(s).

Once you receive the new product key code, follow the instructions below for a single user or multi-user workstation.

#### SINGLE USER AND MULTI-USER SERVER INSTALLATION

- 1. Go to the Windows **Start** menu > **Programs** (or **All Programs**) > **PCMILER Rail 24** > **License Status**.
- 2. In the PC\*MILER License Tool window, click **Add License**.

- 3. In the PC\*MILER Product Activation window, enter the **product key** for the purchased component and click **Add License**.
- 4. When prompted, enter your **Email Address**.
- 5. Click **Activate**.
- 6. When the activation process is complete, you will see the message "License Activation Complete!". Close the Product Activation window.
- 7. Back in the License Tool window, make sure all new and existing components are listed under **Licensed Components**, then close the window.
- 8. **To install newly added components,** go to the Windows **Start** menu > **Control Panel** > **Programs and Features** (or the equivalent on your system).
- 9. In the list of installed programs, **right click** "PC\*MILER|Rail 24" and choose *Change*.
- 10. In the InstallShield Wizard, choose **Modify** and click **Next**.
- 11. In the next screen, you will see the list of **Licensed Features**. All activated features will be listed. Check that the component you are installing is included in the list, then click **Next** to continue.
- 12. In the next screen you'll see the **Destination Folder** for the installation. Click **Next** to start copying files.
- 13. When the installation is complete, click **Finish**.

#### MULTI-USER INSTALLATION, FROM A WORKSTATION

- 1. Go to the workstation.
- 2. Browse to the shared ...\PCRWIN24\network folder on the server.
- 3. Run the setup.exe and choose **Modify**.
- 4. Follow through with the rest of the installation (steps 10-13 above).

## 2.3 Technical Support: We're Here to Help

ALK Technologies offers comprehensive technical support for users of PC\*MILER|Rail and its related products. If you have questions about PC\*MILER|Rail or problems with the software, please visit our online Support Center at <a href="https://support.pcmiler.com">https://support.pcmiler.com</a>. There, you will find a wide range of helpful

resources – including user guides, webinars and answers to frequently asked questions. You can also contact us by:

**Phone:** 1.800.377.6453, ext. 2 or 609.683.0220, ext. 2.

**Email:** Within our online Support Center, you can contact PC\*MILER's technical support team by clicking on the **Submit Ticket** button in the upper, right-hand side of your screen. Fill out and submit your information, and we will contact you.

**NOTE:** Please be sure to have your PC\*MILER|Rail Product Key Code, version number, Windows® version number, and hardware configuration information (manufacturer, speed, and monitor type) available **before your call and include that information in your email** to ensure we can provide you with the best possible service.

Hours: 8 a.m. - 5 p.m., Mon-Fri, Eastern Standard Time

#### 2.4 User Guides

**NOTE:** You must have Adobe Acrobat Reader on your computer to properly view the PDF user guides for PC\*MILER|Rail products. (Using another PDF reader may cause faulty pagination or other problems.) If you do not have this program installed already, a free copy can be downloaded from www.adobe.com.

To make Adobe Reader your default reader, from within the Adobe Reader application select the Edit menu > Preferences > General and click **Select Default PDF Handler**. Select Adobe Reader from the drop-down, and click **Apply** then **OK** to close the Preferences dialog.

To access the user guide for any PC\*MILER|Rail product, click the Windows **Start** button > **All Programs** (or the equivalent on your system) > **PCMILER Rail 24** > *User Guides* and select one of the .pdf files.

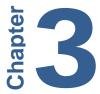

## Using PC\*MILER|Rail-BatchPro

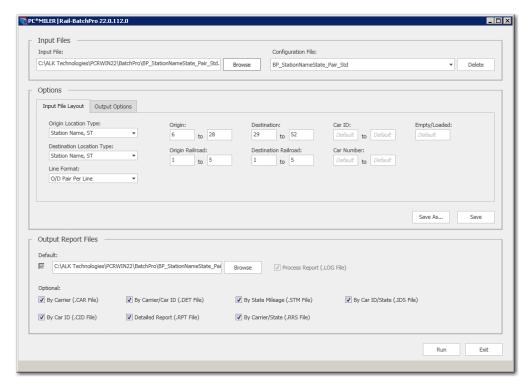

PC\*MILER/Rail-BatchPro Window

#### 3.1 How Does BatchPro Work?

BatchPro works as follows: the name of your input file of car records is passed as a parameter to BatchPro. Guided by the description of the input file format that is entered in the BatchPro window, PC\*MILER|Rail first determines the validity of the sighting railroad/sighting location combinations contained in the file. PC\*MILER|Rail then attempts to generate a mileage for each valid pair of consecutive records or each single record containing a valid O/D pair.

An output file is created in which the mileage figure is placed at the end of each record from the input file. The output file is named **xxxxxxxx.OUT**, where "**xxxxxxxx**" is the name of the input file, and is placed in a folder that you specify or in the folder where the input file resides. If mileage is not generated for an O/D pair due to processing errors, data errors, or other factors, an error message will be generated in the .OUT file.

#### 3.2 How to Use BatchPro

The steps to generate BatchPro mileage and reports are below. See sections 3.3 – 3.14 for more detailed instructions.

- 1. To open the BatchPro window, go to the Windows Start menu > All Programs (or the equivalent on your system) > PCMILER Rail 24 > BatchPro and click **PCMILER Rail-BatchPro 24**.
- 2. At the top of the BatchPro window, designate an **Input File** of car records using the **Browse** button.
- 3. To the right, select a **Configuration File** that matches the type of input in your input file.
- 4. If necessary, under **Options** edit the column positions in the configuration file to match the current input file (**Input File Layout** tab).
- 5. If necessary, select how stations are formatted in the origin and destination columns of the input file (**Origin Location Type** and **Destination Location Type** drop-downs).
- 6. In the **Line Format** drop-down, select **O/D Pair Per Line** if the input file includes one origin/destination pair per line (this is required for AutoRouting), or **Single Location Per Line** if each line includes only one station.
- 7. (Optional) Under **Options**, in the **Output Options** tab adjust routing and output options as needed.
- 8. (Optional) Under **Output Report Files**, designate a location where output files will be placed. By default, output files are placed in the folder where the input file is located.
- 9. (Optional, for Standard routing only) Under **Optional**, select report files to generate in addition to the default mileage output (.OUT file).
- 10. Click **Run** to begin batch processing. Depending on the options you chose, a minimum of two output files will be created (.LOG and .OUT files) in the folder where the input file resides or in another user-designated location.

## 3.3 Input File Requirements

To generate distances, PC\*MILER|Rail-BatchPro requires an input file (.IN) of car records and a configuration file (.CFG) which enables BatchPro to interpret the data in the input file correctly.

Under **Input File** in the BatchPro window, use the **Browse** button to select your input (.IN) file.

Car sighting data may be gathered for input via electronic data interchange (EDI) directly from major rail carriers using a communications software package,

through third parties such as RAILINC or Kleinschmidt, Inc., or even edited via software such as Lotus or dBase.

Input data must be in flat ASCII files. Each record in the input file must contain at least one geographic location, and may contain fields identifying empty/loaded status and car mark/number. Additionally, a car number or car ID is required for files that have one station per line, to distinguish where each trip starts and ends. In the sample file below, you can see two complete trips – for car GATX 123456 and GATX 234567.

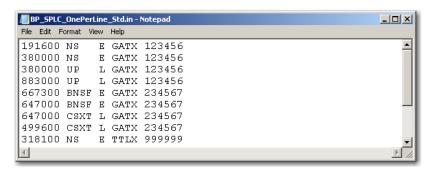

Sample Input File - One Location Per Line

Standard routes need a railroad column, while AutoRoutes can be run without a railroad, with a pair of railroads, or with just one railroad (at either the origin or destination). If no railroad is specified for AutoRoutes, multiple routes will be generated.

**NOTE:** Comment lines starting with a semi-colon (;) are permitted in input files. **NOTE Also:** Since batch processing may create several large output files, your available hard disk space must be approximately **twice** as large as the size of the input file.

Sample input files are included with the BatchPro installation. The default installation location is C:\ALK Technologies\ PCRWIN24\BatchPro.

## 3.4 Configuration Files

After selecting an input file, you must select a .CFG configuration file. This file describes the layout of the columns in your input file using start and end positions, allowing BatchPro to identify where each data element (SPLC, car number, etc.) is located in each record in your input file. The .CFG file also specifies output and route options.

**NOTE:** When you open BatchPro, the **Configuration File** field will automatically be populated with the default .CFG file, pcmbatch.cfg. This file

provides the start-up values that allow BatchPro to launch. It should NOT be used when running routes.

In the BatchPro window, use the **Configuration File** browse field to select a .CFG file. Five .CFG templates are initially provided. By default, the provided templates and your edited files are saved in the BatchPro folder of the PC\*MILER|Rail installation. **They must be saved in this folder to be seen** in the Configuration File browse list.

When you select a .CFG, you'll see its options displayed under **Options** in the **Input File Layout** tab. For this example, we have selected the **BP\_SPLC\_AR\_Railroads .CFG** template file.

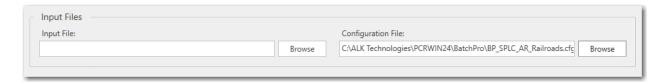

Selecting this file automatically populates the Input File Layout with the options below.

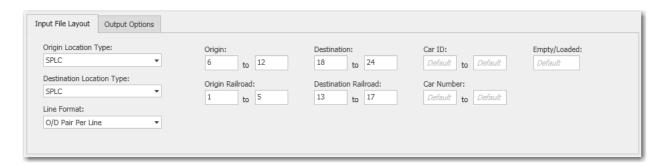

You can then customize the options and save the file for future use. We recommend using this feature to create and save a custom .CFG for each format you are using for your .IN files (see section 3.5 below).

**NOTE:** Please note that **only advanced users** should open and manually edit a .CFG file in a text editor. Also note that if a configuration file is manually added to the BatchPro folder while BatchPro is already running, it won't be available in the Configuration File browse field until the BatchPro application is restarted.

## 3.5 Input File Layout Options

As mentioned above, the **Input File Layout** options reflect what's in the selected .CFG file that enables BatchPro to locate and identify the data in each record of

your input file. The ASCII text file below shows character positions at the top to illustrate the concept of column start/end positions in your input file:

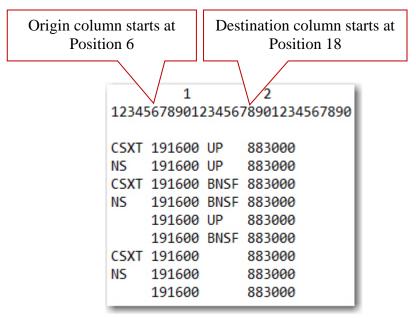

To edit the Input File Layout options, make your changes and then click **Save As** to give the file a new name, or **Save** to retain the same filename and overwrite the original template. These options can be edited as follows:

**Origin/Destination Location Type:** In the drop-down, select the type of location in the origin and destination columns. The type must be the same within a column, but the columns can have different types; for example, origins can be SPLC and destinations can be Station Name/ST.

**Line Format:** The option selected here must match your input file, otherwise the file won't be processed. Select whether records in the input file include an origin and destination on one line (**O/D Pair Per Line**) or a **Single Location Per Line**. In the latter case, mileage is generated between locations in each consecutive line.

**NOTE: OD Pair Per Line** is required for AutoRouting, AutoRoutes won't run using the Single Location Per Line format.

**Origin/Destination:** Enter the start and end positions of the origin and destination locations in each record. For a one-per-line file, the destination is ignored.

**Origin/Destination Railroad:** If the file includes railroads, enter the start and end positions of the origin and destination railroads in each record. For a one-per-line file, the destination railroad value is ignored.

**Car ID:** If the file includes car IDs, enter the start/end positions of the column. For one-station-per-line input, a car ID or car number column must be identified.

**Car Number:** If the file includes car numbers, enter the start/end positions of the column. For one-station-per-line input, a car ID or car number column must be identified.

**Empty/Loaded:** If the file includes empty/loaded status, enter the one-byte position of the column.

#### 3.6 Output Options

To edit the output and route options in a configuration file, click the **Output Options** tab under **Options**.

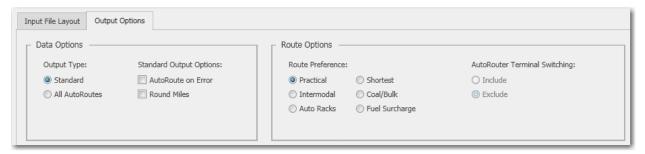

Output Options Tab

#### 3.6.1 Data Options – Output Type

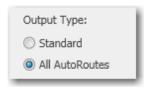

Select **Standard** if you simply want to generate mileage for the origin/destination pairs in your input file. Using this option, if a record is determined to be invalid, the mileage for that record is returned as "0". "0" mileage will appear if an invalid sighting railroad/location is detected, or if a route cannot be run between an origin and destination pair as it occurs in the file.

In Standard output, diagnostic checks will identify inconsistencies in the input data. An error message placed to the right or under the mileage field will identify the problem. See section 3.14, *Error Messages You May Encounter*.

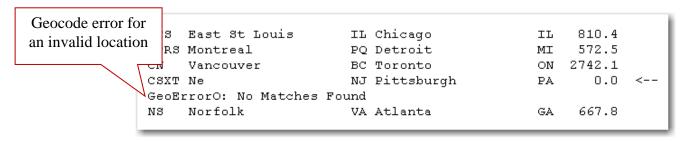

#### Error Message in a Standard Output (.OUT) File

If **All Auto Routes** is selected, AutoRouting will be used to calculate mileage for every feasible route between each valid origin/destination pair in the input file.

```
NEWARK, NJ to LOS ANGELES, CA
                                                          883000
                                                                   1141.8
                                                                            2039.8
1: (RRs: 3) 3181.6
                              191600 CSXT
                                             396640 BNSF
                              191600 CSXT
2: (RRs: 3) 3209.9
                                             380000 UP 883000
                                                                  958.0
                                                                            2251.9
                              191600 NS
                                             566900 BNSF
                                                                            1761.7
                                                                   1304.8
3: (RRs: 3) 3066.5
                                                          883000
4: (RRs: 3) 3147.7
                              191600 Ns
                                             380000 UP
                                                          883000
                                                                   895.8
                                                                            2251.9
CHICAGO, IL to SEATTLE, WA
1: (RRs: 2) 2387.6
                              380000 BNSF
                                             845200
                                                       2387.6
2: (RRs: 2) 2406.6
                              380000 UP
                                             845200
                                                       2406.6
DALLAS, TX to CLEVELAND, OH
1: (RRs: 2) 1473.3
                              667300 NS
                                             341800
                                                        1473.3
```

Sample AR Output (.OUT) File Using "All Auto Routes" (column widths adjusted)

The AutoRoutes output file shows the number of participating carriers, total mileage and the route (railroad – junction sequence) information. At the top of the sample output file shown above, there are four output routes from SPLC 191600 (Newark NJ) to 883000 (Los Angeles CA), two originating on CSXT and two originating on NS. Route 1 has a total distance of 3181.6 miles and uses the junction 396640 (East St. Louis, IL). The distance from 191600 to 396640 is 1141.8 miles, and the distance from 396640 to 883000 is 2039.8 miles.

In the AutoRoutes output file, an invalid location or other error in a record in the input file produces a "No autoroutes were found" error message for that record without any additional description:

```
Trip 4: No autoroutes were found.
```

**NOTE:** The output file of AutoRoutes shown above was opened using Notepad and column widths were adjusted. The column layout will vary depending on the application you use. Output files can be opened in Microsoft Excel – select "All Files" as the file type.

## 3.6.2 Data Options - Standard Output Options

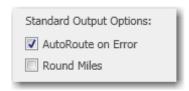

These options are available if **Standard** is the output type. Select **AutoRoute on Error** to have PC\*MILER|Rail interpolate missing junctions (and railroads) from incomplete input using AutoRouting where necessary to determine a mileage. This is useful if there are records that "skip" from a location on one railroad to a different location on another railroad. (Normally, these sequences generate an error message and ignore any potential mileage because there's no way of knowing which railroad(s) carried the car between the locations.)

The inferred segments appear in the output file and are used to determine the mileage by railroad and state in reports. This option reduces output errors by using ALK's routing assumptions to connect otherwise unconnected records.

If **Round Miles** is checked, all mileages will be rounded to the nearest whole number. If it is not checked, tenths of miles are shown.

**NOTE:** You should review the output file and check the frequency and/or seriousness of any diagnostic messages that appear. Depending on how "clean" the data is, you may want to review and edit the original input and then rerun batch processing. See section 3.13, *Correcting Recurring Data Errors*.

## 3.6.3 Route Options – Route Preference

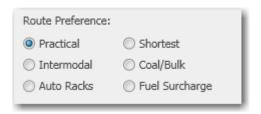

The default value for Route Preference is always Practical.

- Practical routings simulate the most likely movements of general merchandise train traffic. Main lines are preferred to branch lines. A Practical route can sometimes be more circuitous than the shortest possible route.
- Shortest route calculations find the rail route with the least distance between
  the stops. For a Standard route, the shortest path within the railroad is
  determined for each segment. For AutoRoutes, the shortest path across all
  North American railroads is calculated, irrespective of origin and destination
  railroad specifications.
- **Intermodal**, **Coal/Bulk**, or **Auto Racks** can be used to determine the exceptional routings that these types of trains sometimes require.

- **Fuel Surcharge** routing is essentially a combination of the Shortest and Practical route formulas (because some railroads use Shortest mileage and some use Practical mileage when figuring their fuel surcharges). It provides mileage suitable for calculating fuel surcharges in conformance with the Surface Transportation Board ruling STB Ex Parte No. 661.

**NOTE:** Fuel Surcharge routing is not available for AutoRoutes.

#### 3.6.4 Route Options – AutoRouter Terminal Switching

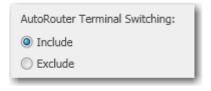

When using AutoRouting, routes with the originating or terminating carrier having a switch move only (common with terminal railroads) may be included or excluded from the list of generated routes, by choosing **Include** or **Exclude**.

The Terminal Switching option affects the number of routes that are generated. For example, between Los Angeles, CA and Charleston, SC there are nine AutoRoutes generated when switch-move-only carriers are included, and only four generated when these carriers are excluded.

## 3.7 Sample Input: One SPLC Per Line – Standard Routing

The records in the sample file **BP\_SPLC\_OnePerLine\_Std.in** include one SPLC per line as shown below. From left to right in this file, each record includes a SPLC, a railroad, the empty/loaded status of the car, the initials contained in the car ID, and the car ID number. In this type of one-per-line input, there must be a car number or ID for each record to distinguish where a trip starts and ends. In this sample file, three trips are listed (for cars 123456, 234567, and 999999).

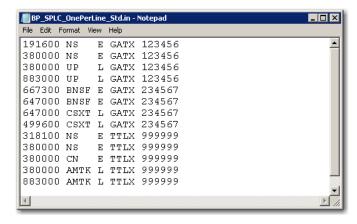

"BP\_SPLC\_OnePerLine\_Std.in" Sample Input File

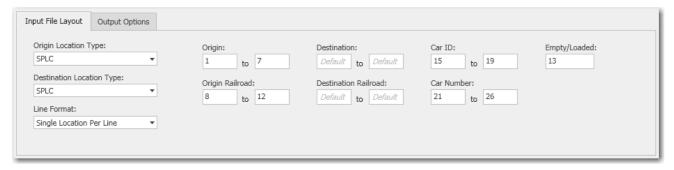

Default Layout Options in the "BP\_SPLC\_OnePerLine\_Std.in" Sample Configuration File

## 3.8 Sample Input: One O/D Pair Per Line - Standard Routing

Each record in the sample file **BP\_StationNameState\_Pair\_Std.in** includes an origin and a destination in station/state format. From left to right in this file, each record includes a railroad, an origin and a destination in station/state format, and the empty/loaded status of the trip.

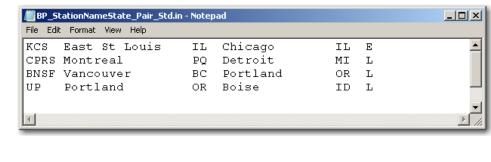

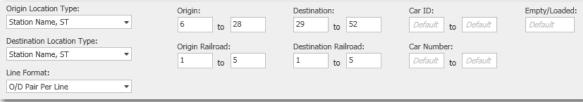

"BP\_StationNameState\_Pair\_Std" Sample Input File and .CFG Layout Options

## 3.9 Sample Input: One O/D Pair Per Line – AutoRouting

Each record in the sample file **BP\_StationNameState\_Pair\_AR.in** includes only an origin and a destination in station/state format. Because there is no railroad information, all possible routes will be generated.

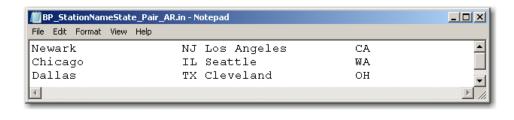

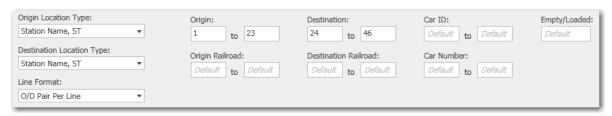

"BP\_StationNameState\_Pair\_AR" Sample Input File and .CFG Layout Options

#### 3.10 Sample Input: O/D Pair With Railroads – AutoRouting

Each record in the sample file **BP\_SPLC\_AR\_Railroads.in** includes an origin railroad and SPLC, and a destination railroad and SPLC.

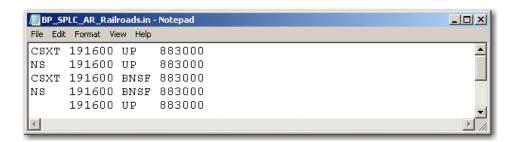

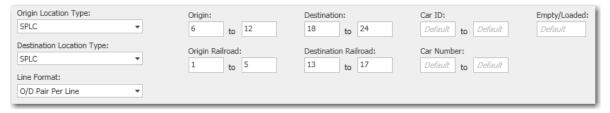

"BP\_SPLC\_AR\_Railroads" Sample Input File and .CFG Layout Options

#### 3.11 Options for Output Report Files

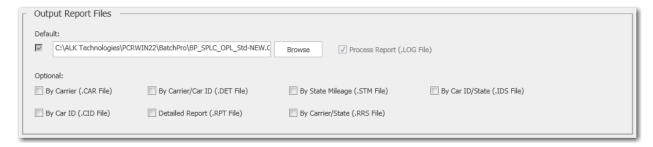

For every input file that BatchPro processes, an output file of mileage with the extension ".OUT" will be generated. Under **Default**, click **Browse** to select a location where the mileage output file will be placed. If a custom location is not specified, by default the .OUT file will always be placed in the same folder as the input file.

Additionally, a log file will always be generated – see section 3.12 below.

For Standard routes, up to seven report files can also be selected under **Optional** – see Chapter 4, *Optional Report Files*, for descriptions of these reports.

```
191600 NS E GATX 123456
                          0.0
380000 NS E GATX 123456 895.8
380000 UP L GATX 123456 0.0 <-- E/L Change
883000 UP L GATX 123456 2251.9
667300 BNSF E GATX 234567 0.0 <-- New Car Mark
647000 BNSF E GATX 234567
                         615.7
647000 CSXT L GATX 234567
                         0.0 <-- E/L Change
499600 CSXT L GATX 234567 1009.6
318100 NS E TTLX 999999
                          0.0 <-- New Car Number
380000 Ns
          E TTLX 999999
                         277.4
380000 CN
         E TTLX 999999
                          0.0
380000 AMTK L TTLX 999999
                           0.0 <-- E/L Change
883000 AMTK L TTLX 999999 2225.8
```

Sample .OUT File (One Per Line Input)

## 3.12 Automatic Log File

BatchPro automatically generates a log file for each batch file that is run, placing it in the same folder as other output files. The .LOG file is a complete record for reference that includes date/time, input and output file names/locations, options used, and processing information as shown in the sample file below.

```
PC*MILER|Rail BatchPro 24.0.40.0
Copyright (c) 1994-2017 ALK Technologies, Inc. All Rights Reserved.
    - Start: November 20, 2017 7:26 PM
    - End: November 20, 2017 7:26 PM
Input IN File:
    - C:\ALK Technologies\PCRWIN24\BatchPro\BP_StationNameState_Pair_AR.in
Output Report File Root:
    - C:\ALK Technologies\PCRWIN24\BatchPro\BP_StationNameState_Pair_AR
Configuration Name:
    - C:\ALK Technologies\PCRWIN24\BatchPro\BP_StationNameState_Pair_AR.cfg
Route Formula: Practical
 Route Output: All AutoRoutes
 Input Format: O/D Pair Per Line
 Round Miles: Off
 AutoRoute on Error: Off
Total Number of O / D pairs Processed : 3
Number of routes successfully run : 3
Number of routes with errors : 0
```

Sample .LOG File

## 3.13 Correcting Recurring Data Errors with Override Files

If you are experiencing recurring errors during route entry because the station or railroad you attempted to enter can't be found in the PC\*MILER|Rail database, there are override files you can use to correct this problem. These text files are located in the RailNet subdirectory of your PC\*MILER|Rail installation, usually C:\ALK Technologies\PCRWIN24\Data\Rail\Base\RailNet.

The data override files can be used whenever different codes or names for stations in the user's database do not exactly match those registered with the Centralized Station Master files, the source for the PC\*MILER|Rail database.

Additionally, the override feature allows users to run routes to new stations created after the latest release of PC\*MILER|Rail, by using a neighboring station as a proxy to generate non-error routes with almost correct mileage.

Override files can also be used to create custom location names (use the OVERRIDE.NAM file) and to edit or create junction interchange preferences for interline routing (use the OVERRIDE.JCT file).

Each override file now includes instructions for its use, in comment lines beginning with the pound sign (#) at the top of the file. Additionally, an "Example Override Data.txt" file containing examples is included in the same folder as the override files.

There are six override files for six types of station and railroad input:

OVERRIDE.ERP OVERRIDE.FSC OVERRIDE.NAM OVERRIDE.SCA OVERRIDE.SPL OVERRIDE.JCT

These files are blank initially (except for instructions), and may be filled with records (rows of text) in the correct format for each type. The records you add will tell PC\*MILER|Rail that "when this is entered, it means that".

The added records must include an input column and a translation column. The input column contains an abbreviation or numerical configuration that a user might enter as a station location or railroad during route entry, and the translation column contains the valid entry for that location that PC\*MILER|Rail will recognize because it matches what's in the database.

Follow the steps below to add records to an override file:

1. Find the RailNet folder in your PC\*MILER|Rail installation. For a typical installation, go to:

#### C:\ALK Technologies\PCRWIN24\Data\Rail\Base\RailNet;

or if the installation location was customized, search for the **RailNet** folder using Windows Explorer.

- 2. Right-click on one of the override files and open it using Notepad or Wordpad.
- 3. In the override file, type your entries, matching the column structure appropriate to the file type (see descriptions for each file type below).
- 4. To save your changes, select File > *Save* at the top of the Notepad or Wordpad window. The stations, railroads and/or preferences you added will now be valid when you input them during route entry.

Sample records for each file type are shown below. Detailed instructions for adding entries are included at the top of each file, in lines preceded by the pound sign (#).

#### **OVERRIDE.SCA**

TFM KCSM;

The format for the entry must be: old or custom RR (SCAC) in positions 1-4, a blank, the proxy SCAC (recognized by PC\*MILER|Rail 24), and a semicolon at the end.

#### **OVERRIDE.FSC**

```
ABCD 10000 09999;
```

The format for the entry must be: RR SCAC in positions 1-4, a blank, the new or custom 5-digit FSAC, a blank, the 5-digit proxy FSAC (recognized by PC\*MILER|Rail 24), and a semicolon at the end.

#### **OVERRIDE.SPL**

```
ABCD 110000 089999;
```

The format for the entry must be: RR SCAC in positions 1-4, a blank, the new or custom 6-digit SPLC, a blank, the 6-digit proxy SPLC (recognized by PC\*MILER|Rail 24), and a semicolon at the end.

#### **OVERRIDE.ERP**

```
PALMCV PALMER MA;
HAGECSXT MD HAGERSTOWMD;
SALT LAKEUT SALLAKCITUT;
```

The format for the entry must be: 11-char ERPC/3-3-3 (new or custom code), a blank, the 11-char (including a 2-character state abbreviation in the last two places) proxy ERPC/3-3-3 (recognized by PC\*MILER|Rail 24), and a semicolon at the end.

#### **OVERRIDE.NAM**

```
MOOJAW SK MOOSE JAW SK;
YOYO IL CHICAGO IL;
```

The format for the entry must be: up to 22-char name (new or custom station name), a blank, the up to 22-char (including a 2-character state abbreviation in the last two places) proxy Station Name (recognized by PC\*MILER|Rail 24), and a semicolon at the end.

#### **OVERRIDE.JCT**

```
BNSF CSXT BHAM P A;
BNSF CSXT BHAM C A;
BNSF NS CHGO I F;
BNSF NS CHGO A F;
```

Avoid/favor preferences created using the Avoid/Favor Junctions dialog in the PC\*MILER|Rail user interface are saved into this file. It can also be manually edited. The columns in this file from left to right are:

- RR1, up to 4 characters followed by 1 blank
- RR2, up to 4 characters followed by 1 blank
- R260 junction code, up to 5 characters followed by 1 blank
- Route type to which the preference will be applied (P=Practical, C=Coal/Bulk, I=Intermodal, A=Auto Racks), 1 character followed by 1 blank
- Type of preference (A=Avoid, F=Favor), 1 character followed by a semicolon

## **3.14 Error Messages You May Encounter**

Error messages you may encounter as you use PC\*MILER|Rail-BatchPro are listed in the table below with brief descriptions. Error messages appear in the .OUT output file on the line relevant to the error. If you continue to see the same error message and cannot resolve the problem, please contact ALK Technical Support (see section 2.3).

| Error Message                                                | Action/Explanation of Error Code                                          | Average Frequency                                                 |
|--------------------------------------------------------------|---------------------------------------------------------------------------|-------------------------------------------------------------------|
| "Internal memory error."                                     | Call Technical Support                                                    | Extremely Rare.                                                   |
| "Invalid argument passed into API function."                 | Call Technical Support                                                    | Extremely Rare.                                                   |
| "Error: Previous RR does not serve this location."           | Inbound and Outbound Railroads do not junction at this location.          | Common; Use "AutoRoute on Error" or AutoRouter.                   |
| "Error: Railroad stations are disconnected"                  | Inbound and Outbound Railroads do not junction at this location.          | Common; Use "AutoRoute on Error" or AutoRouter.                   |
| "Error: This trip contains no stops."                        | Either no stops or only 1 stop.                                           | Extremely Common; A prior Geocode has failed.                     |
| "Error: Unable to retrieve name information for given stop." | Origin or destination are invalid                                         | Rare; Data Issue.                                                 |
| "No cleanups found for one or more stops in this trip."      | Origin and destination combination are invalid                            | Rare; Geocoding Issue.                                            |
| "Error: This trip contains no legs."                         | Origin and destination combination are invalid                            | Uncommon; Routing Error.                                          |
| "Error: Invalid network data."                               | Call Technical Support                                                    | Extremely Rare; Bad Configuration.                                |
| "Error: Invalid min path data."                              | Call Technical Support                                                    | Extremely Rare; Bad Configuration.                                |
| "Error: This trip contains an invalid leg."                  | Origin and destination combination are invalid                            | Uncommon; Routing Error.                                          |
| "Error: Intermodal stations were found but excluded."        | Intermodal is set to exclude but the stop is using an intermodal          | Common; Ensure Intermodal Options as intended.                    |
| "Error: Station does not have intermodal service."           | Route is Intermodal but the stop does not support it.                     | Common; Ensure Intermodal Options as intended.                    |
| "No autoroutes were found."                                  | The AutoRouter cannot generate a valid route given the Stops and Options. | Rare; Most AutoRoutes should succeed unless totally disconnected. |
| "Routing was cancelled."                                     | The BatchPro run was cancelled.                                           | Extremely Rare; Only when Cancelling Interactive.                 |
| "Unknown Error"                                              | Call Technical Support                                                    | Rare.                                                             |

| PREFIXES:                                               |                                                                           |  |
|---------------------------------------------------------|---------------------------------------------------------------------------|--|
| "TripError: "                                           | Prefix for a Runtime Trip Error.                                          |  |
| "GeoError:"                                             | Prefix for a Geocode Error in a Single Line.                              |  |
| "GeoErrorO:"                                            | Prefix for a Geocode Error in the Origin.                                 |  |
| "GeoErrorD:"                                            | Prefix for a Geocode Error in the Destination.                            |  |
| NOTES AND COMMENTS:                                     |                                                                           |  |
| " Trip Failure, using AutoRouter."                      | Displays when using the "AutoRoute on Error" option and an Error Occurs.  |  |
| " No implcit junctions available. AutoRouting failure." | Displays when there is no valid result from "AutoRoute on Error" attempt. |  |
| "New Car Number"                                        | Comment displaying that there's a new Car Number.                         |  |
| "New Car Mark"                                          | Comment displaying that there's a new Car Mark (ID).                      |  |
| "E/L Change"                                            | Comment displaying when the Empty/Loaded status changes.                  |  |

#### 3.15 Using BatchPro From the Command Line

The BatchPro application can be run from your PC's command line, without invoking the user interface. This feature is useful for scheduled runs, running a sequence of batch files, or for running BatchPro from another application – for example, executing an overnight batch run for your scheduler.

While running BatchPro from the command line does not allow users to modify the options, it can take a pre-existing input file and configuration file and process the origin/destination pairs without the additional overhead of the GUI. Using the command line allows for automation and scripting without the need to pop up a visual element.

#### **NOTE:** Configuration files can be modified in the user interface.

The syntax of opening BatchPro from the command line involves invoking **batchrailcmd.exe** with additional parameters. The .exe can be found in the "App" folder of the PC\*MILER|Rail installation. There are two required parameters and one optional:

#### **Required Parameters**

- 1. **-input:** Provide the input file (relative path or UNC Path for network drives), ending in .IN. The UNC format is \\computer\_name\\share\_name. Use of Drive letters is not supported.
- 2. **-config:** Provide the name of the configuration file saved or created by the user (with the ".CFG" extension).

#### **Optional Parameter**

1. **-output:** – Provide the (Base) name of the output file if it will be different from the input file. Do not include ".OUT" as all reports are based off it.

Here are two examples for launching BatchPro using the default location of C:\ALK Technologies\PCRWIN24\App

#### **Relative Path**

batchrailcmd.exe -input:..\batchpro\railbatch.in -config:..\batchpro\railbatch.cfg

#### **Absolute Path (UNC)**

 $batchrailcmd.exe-input:\\\computer\_name\\\share\_name\\\batchpro\\\computer\_name\\\share\_name\\\share\_name\\$ 

**NOTE:** You must put a single space between the two arguments.

Upon completion, the application will output either the number of entries processed or whether there was an error with startup or processing.

```
Processing Records...
Run Complete: 3 records processed.
```

By default, the output (.OUT) file with your results will be placed in the same directory as the input (.IN) file.

## **Optional Report Files**

In addition to the mileage output file, BatchPro can generate up to seven report files each time it processes an input file. Under **Output Report Files**, place a checkmark next to the optional report(s) you want to generate. These options are available only when "Standard" is selected as the output type.

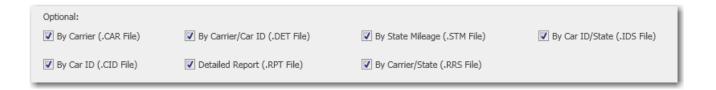

To see any generated report, in Windows Explorer navigate to the folder where the output files were placed. Right-click the file name and open it with Notepad or Wordpad.

Samples of each report type are shown below and on the following pages.

## 4.1 Mileage By Railroad Carrier (.CAR)

The Carrier file (.CAR) summarizes mileage by railroad carrier.

| PC*MILER Rail BatchPro 22.0.131.0 |                |            |          |  |  |  |  |
|-----------------------------------|----------------|------------|----------|--|--|--|--|
| Mileage                           | Summary Report | by Carrier |          |  |  |  |  |
| Carrier                           | Empty Mi       | Loaded Mi  | Total Mi |  |  |  |  |
| NS                                | 1173.2         | 0.0        | 1173.2   |  |  |  |  |
| UP                                | 0.0            | 2251.9     | 2251.9   |  |  |  |  |
| BNSF                              | 615.7          | 0.0        | 615.7    |  |  |  |  |
| CSXT                              | 0.0            | 1009.6     | 1009.6   |  |  |  |  |
| AMTK                              | 0.0            | 2225.8     | 2225.8   |  |  |  |  |
| TOTAL                             | 1788.9         | 5487.3     | 7276.2   |  |  |  |  |

Sample .CAR Report File

## 4.2 Mileage By Car ID and Railroad (.DET)

The Detailed file (.DET) summarizes mileage by both car mark and railroad:

| PC*MILER Rail BatchPro 22.0.131.0            |                           |        |          |               |          |  |  |
|----------------------------------------------|---------------------------|--------|----------|---------------|----------|--|--|
| Mileage Summary Report by Car I.D. & Carrier |                           |        |          |               |          |  |  |
| Car Mark                                     |                           |        | Empty Mi | Loaded Mi     | Total Mi |  |  |
| GATX                                         | 123456                    | NS     | 895.8    | 0.0<br>2251.9 |          |  |  |
|                                              | Sul                       | ototal | 895.8    | 2251.9        | 3147.7   |  |  |
| GATX                                         |                           |        |          | 0.0<br>1009.6 |          |  |  |
|                                              | Sul                       | ototal | 615.7    | 1009.6        | 1625.3   |  |  |
| TTLX                                         | 999999                    |        |          | 2225.8<br>0.0 |          |  |  |
|                                              | Subtotal 277.4 2225.8 250 |        |          |               |          |  |  |
| TOTAL                                        |                           |        |          | 5487.3        |          |  |  |

Sample .DET Report File

## 4.3 Mileage By Car ID (.CID)

The Car ID file (.CID) summarizes mileage by car mark and number:

| PC*MILER             | Rail Batc                  | hPro 22.0.131           | L. O                       |                            |
|----------------------|----------------------------|-------------------------|----------------------------|----------------------------|
| Mileage              | Summary Re                 | port by Car I           | .D.                        |                            |
| Car Mark             | Car Num                    | Empty Mi                | Loaded Mi                  | Total Mi                   |
| GATX<br>GATX<br>TTLX | 123456<br>234567<br>999999 | 895.8<br>615.7<br>277.4 | 2251.9<br>1009.6<br>2225.8 | 3147.7<br>1625.3<br>2503.2 |
| TOTAL                |                            | 1788.9                  | 5487.3                     | 7276.2                     |

Sample .CID Report File

## 4.4 Mileage By State or Province (.STM)

The State Mileage file (.STM) summarizes empty, loaded and total mileage by state or province:

| PC*MII     | ER Rail BatchPr | 0 22.0.131.0 |          |
|------------|-----------------|--------------|----------|
| State      | Mileage Summary | Report       |          |
| State      | Empty Mi        | Loaded Mi    | Total Mi |
| CA         | 0.0             | 596.6        | 596.6    |
| CO         | 0.0             | 189.3        | 189.3    |
| IA         | 0.0             | 353.2        | 353.2    |
| ${\tt IL}$ | 30.4            | 354.2        | 384.6    |
| IN         | 305.5           | 0.0          | 305.5    |
| NE         | 0.0             | 442.9        | 442.9    |
| NJ         | 67.5            | 0.0          | 67.5     |
| NV         | 0.0             | 212.7        | 212.7    |
| OH         | 291.4           | 0.0          | 291.4    |
| PA         | 398.6           | 0.0          | 398.6    |
| UT         | 0.0             | 386.4        | 386.4    |
| WY         | 0.0             | 453.8        | 453.8    |
| AL         | 0.0             | 88.5         | 88.5     |
| FL         | 0.0             | 804.7        | 804.7    |
| LA         | 258.5           | 43.8         | 302.3    |
| MS         | 0.0             | 72.6         | 72.6     |
| TX         | 357.2           | 0.0          | 357.2    |
| ΑZ         | 0.0             | 387.1        | 387.1    |
| KS         | 0.0             | 473.2        | 473.2    |
| MΙ         | 79.8            | 0.0          | 79.8     |
| MO         | 0.0             | 198.6        | 198.6    |
| MM<br>     | 0.0             | 429.7        | 429.7    |
| TOTAL      | 1788.9          | 5487.3       | 7276.2   |

Sample .STM Report File

## 4.5 Mileage By Carrier and State (.RRS)

The Railroad-State file (.RRS) summarizes empty, loaded, and total mileages by carrier and state:

| PC*MILE  | R Rail BatchPro | 22.0.131. | 0              |           |
|----------|-----------------|-----------|----------------|-----------|
| State Mi | ileage Summary  | Report by | Carrier        |           |
| Carrier  | State           | Empty Mi  | Loaded Mi      | Total Mi  |
| NS       |                 | 30.4      | 0.0            | 30.4      |
|          |                 | 305.5     | 0.0            | 305.5     |
|          | NJ              | 67.5      | 0.0            | 67.5      |
|          | OH              | 291.4     | 0.0            | 291.4     |
|          | PA<br>          | 398.6<br> | 0.0            | 398.6<br> |
|          | Subtotal        | 1093.4    | 0.0            | 1093.4    |
| UP       |                 | 0.0       | 8.5            | 8.5       |
|          |                 |           | 333.1          |           |
|          | IL              |           | 136.2          | 136.2     |
|          | NE              |           | 442.9          |           |
|          | NV              |           | 212.7          |           |
|          | UT              |           | 386.4          | 386.4     |
|          | WY<br>          | 0.0       | 453.8          | 453.8     |
|          | Subtotal        | 0.0       | 1973.6         | 1973.6    |
| BNSF     | TX              | 357.2     | 0.0            | 357.2     |
|          | Subtotal        | 357.2     | 0.0            | 357.2     |
| CSXT     | FL              |           | 804.7          |           |
|          | LA              |           | 43.8           |           |
|          | MS              | 0.0       | 72.6           | 72.6      |
|          | Subtotal        | 0.0       | 921.1          | 921.1     |
| AMTK     | CA              | 0.0       | 318.3          | 318.3     |
|          | CO              | 0.0       | 318.3<br>180.8 | 180.8     |
|          | IA              | 0.0       | 20.1           | 20.1      |
|          | IL              | 0.0       | 218.0          | 218.0     |
|          | KS              | 0.0       | 473.2          | 473.2     |
|          | MO              | 0.0       | 198.6          | 198.6     |
|          | МИ              | 0.0       | 429.7          | 429.7     |
|          | Subtotal        | 0.0       | 1838.7         | 1838.7    |
| TOTAL    |                 | 1450.6    | 4733.4         | 6184.0    |

Sample .RRS Report File

## 4.6 Mileage By Car ID and State/Province (.IDS)

The ID-State file (.IDS) summarizes empty, loaded and total mileages by both car ID and state or province:

| PC*MILE | R Rail Bat  | chPro 22  | .0.131.0      |               |          |
|---------|-------------|-----------|---------------|---------------|----------|
| State M | Mileage Sum | mary Rep  | ort by Car I. | D.            |          |
|         | k Car Num   |           | Empty Mi      | Loaded Mi     | Total Mi |
|         | 123456      |           | 0.0           | 278.3         | 278.3    |
|         |             | CO        | 0.0           | 8.5           | 8.5      |
|         |             | IA        |               | 333.1         |          |
|         |             | IL        | 15.2<br>152.0 | 136.2         | 151.4    |
|         |             | IN        |               |               | 152.0    |
|         |             | NE        |               | 442.9         |          |
|         |             | NJ        | 67.5          | 0.0           | 67.5     |
|         |             | NV        |               | 212.7         |          |
|         |             | ОН        | 262.5         | 0.0<br>0.0    | 262.5    |
|         |             | PA        | 398.6         | 0.0           | 398.6    |
|         |             | UT        | 0.0           | 386.4         | 386.4    |
|         |             | WY<br>    | 0.0<br>       | 453.8         | 453.8    |
|         | Sub         | total     | 895.8         | 3147.7        | 3147.7   |
| GATX    | 234567      | AL        | 0.0<br>0.0    | 88.5<br>804.7 | 88.5     |
|         |             | ${	t FL}$ |               | 804.7         |          |
|         |             | LA        | 258.5         | 43.8          | 302.3    |
|         |             | MS        | 0.0           | 72.6          | 72.6     |
|         |             | TX        | 357.2         | 0.0           | 357.2    |
|         | Sub         | total     | 615.7         | 1625.3        | 1625.3   |
| TTLX    | 999999      | AZ        | 0.0           | 387.1         | 387.1    |
|         |             | CA        | 0.0           | 318.3         | 318.3    |
|         |             | CO        | 0.0<br>0.0    | 180.8         | 180.8    |
|         |             | IA        |               | 20.1          | 20.1     |
|         |             | IL        |               | 218.0         |          |
|         |             | IN        | 153.5         | 0.0           | 153.5    |
|         |             | KS        | 0.0           | 473.2         | 473.2    |
|         |             | ΜI        | 79.8          | 0.0           | 79.8     |
|         |             | MO        | 0.0           | 198.6         | 198.6    |
|         |             | MM        | 0.0           | 429.7         |          |
|         |             | ОН        | 28.9          | 0.0           | 28.9     |
|         | Sub         | total     | 277.4         | 2503.2        | 2503.2   |
| TOTAL   |             |           | 1788.9        | 5487.3        | 7276.2   |

Sample .IDS Report File

#### 4.7 Detailed Report (.RPT)

The Detailed Report option generates a Detailed Geocode Report for each origin/destination pair that is processed. This file is intended for customers who want to review individual routes from the batch run.

**IMPORTANT NOTE:** Selecting the Detailed Report output option will slow down the batch process. The resulting file can be extremely large, as it will contain every station location and all leg and cumulative miles along the route, followed by a summary report by railroad and state for every origin-destination pair in the input file. Hence it is recommended that this report be generated only for small batch runs.

The contents of this report are the same as in the Detailed Geocode Report in the PC\*MILER|Rail user interface. The output file is tab delimited and will align into appropriate columns when opened with Microsoft Excel (be sure to choose "All Files" in the file type drop-down in Excel, otherwise you won't see the .RPT file listed).

For each O/D pair, the .RPT lists all points on the route, along with leg and cumulative mileage. Each O/D pair route is demarcated with a dashed line (----), under which the origin, destination and corresponding line number from the .OUT file is listed. A state mileage summary and breakdown of mileage by railroad is included at the end of each route's report.

| Report for Line# 1 in OUT file:<br>DETAILED REPORT |         |                                        |     |      |  |  |
|----------------------------------------------------|---------|----------------------------------------|-----|------|--|--|
|                                                    |         | to Los Angeles, C<br>ractical, Include |     | Only |  |  |
| RR                                                 | ST      | Station Name L                         |     |      |  |  |
| Origin:                                            | Newark, | NJ                                     |     |      |  |  |
| NS                                                 | NJ      | Newark Poinier St                      | 1.3 | 1.3  |  |  |
| NS                                                 | NJ      | Newark Aei                             | 1.1 | 2.4  |  |  |
| NS                                                 | NJ      | Hillside                               | 1.3 | 3.7  |  |  |
| NS                                                 | NJ      | Townley                                | 1.7 | 5.4  |  |  |
| NS                                                 | NJ      | Aldene                                 | 1.7 | 7.1  |  |  |
| NS                                                 | NJ      | Aldene                                 | 0.8 | 7.9  |  |  |
| NS                                                 | NJ      | Cranford Jct                           | 1.2 | 9.1  |  |  |
| NS                                                 | NJ      | Clark                                  | 1.3 | 10.4 |  |  |
| NS                                                 | NJ      | Goodman                                | 1.7 | 12.1 |  |  |
| NS                                                 | NJ      | Potter                                 | 1.9 | 14.0 |  |  |
| NS                                                 | NJ      | Oak Tree                               | 1.7 | 15.7 |  |  |
| NS                                                 | NJ      | South Plainfield                       | 1.7 | 17.4 |  |  |
| NS                                                 | NJ      | New Market                             | 2.4 | 19.8 |  |  |
| NS                                                 | NJ      | Middlesex                              | 2.0 | 21.8 |  |  |
| NS                                                 | NJ      | South Bound Brook                      | 1.9 | 23.7 |  |  |
| NS                                                 | NJ      | Manville                               | 3.0 | 26.7 |  |  |
| NS                                                 | NJ      | Royce                                  | 2.0 | 28.7 |  |  |

Sample .RPT Report File

| STATE |       | MILES  |  |
|-------|-------|--------|--|
| CA    |       | 278.3  |  |
| co    |       | 8.5    |  |
| IA    |       | 333.1  |  |
| IL    |       | 151.4  |  |
| IN    |       | 152.0  |  |
| NE    |       | 442.9  |  |
| NJ    |       | 67.5   |  |
| NV    |       | 212.7  |  |
| ОН    |       | 262.5  |  |
| PA    |       | 398.6  |  |
| UT    |       | 386.4  |  |
| WY    |       | 453.8  |  |
|       |       |        |  |
| RR    |       | MILES  |  |
| NS    |       | 895.8  |  |
| UP    |       | 2251.9 |  |
|       |       |        |  |
|       | TOTAL | 3147.7 |  |

State Mileage Summary at the End of a Route in the Detailed Report